### Introduction to PowerPoint 2013

Microsoft PowerPoint is a presentation program or software application used to create and display a series of sequential slides, also called a presentation; where each slide displays some relevant content and information. PowerPoint 2013 helps users to create superior-quality, innovative, and lucid presentations to deliver the intended message of information effectively.

### **Viewing a Presentation**

When you create a blank presentation in PowerPoint, the workspace opens in **Normal View**. Normal View is divided into three areas:

- 1. **Slide Pane** shows the full layout of a slide
- 2. **Thumbnails** shows slide thumbnails
- 3. **Notes Pane** used to input text relevant to a specific slide

Other views include **Slide Sorter View** which shows thumbnails of the entire presentation and **Slide Show View** where you preview your presentation as your audience will see it.

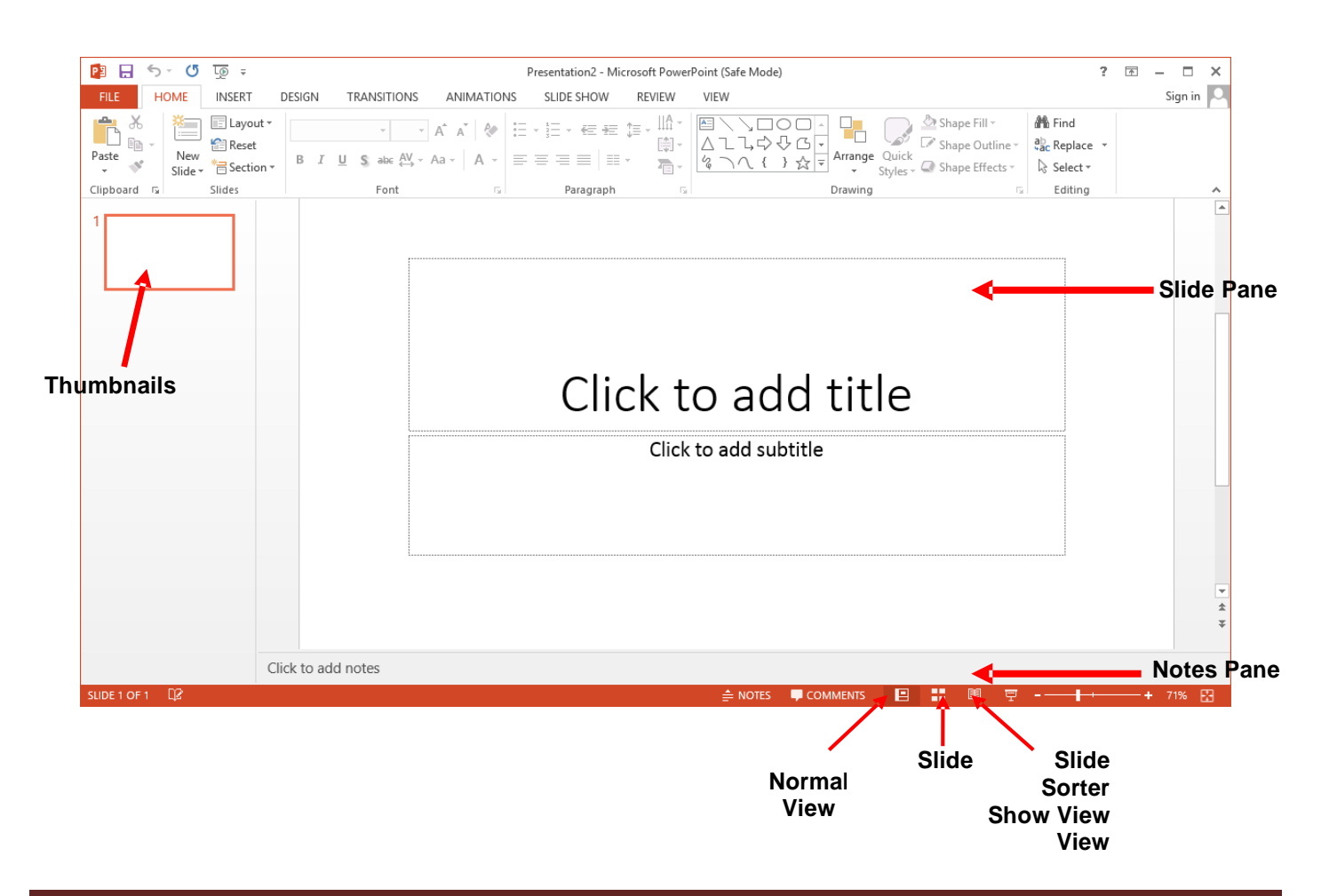

# **Creating a New Presentation**

#### **To Create a New Presentation:**

- 1) Click on the **File** tab
- 2) Click on **New**
- 3) Select either a Blank Presentation or search for online templates and themes
- 4) Double-click **Blank Presentation** to create a new presentation

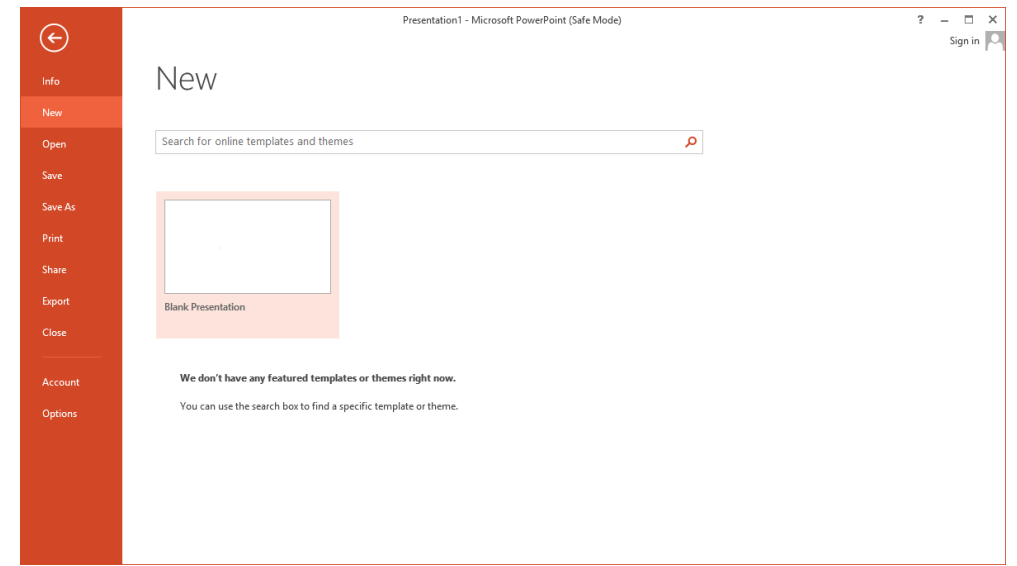

## **Entering Text on a Slide**

When you create a new presentation, the first slide to appear is a **Title Slide**. It contains two placeholders: a **title placeholder** and a **subtitle placeholder**. To add text, click within the placeholder and type.

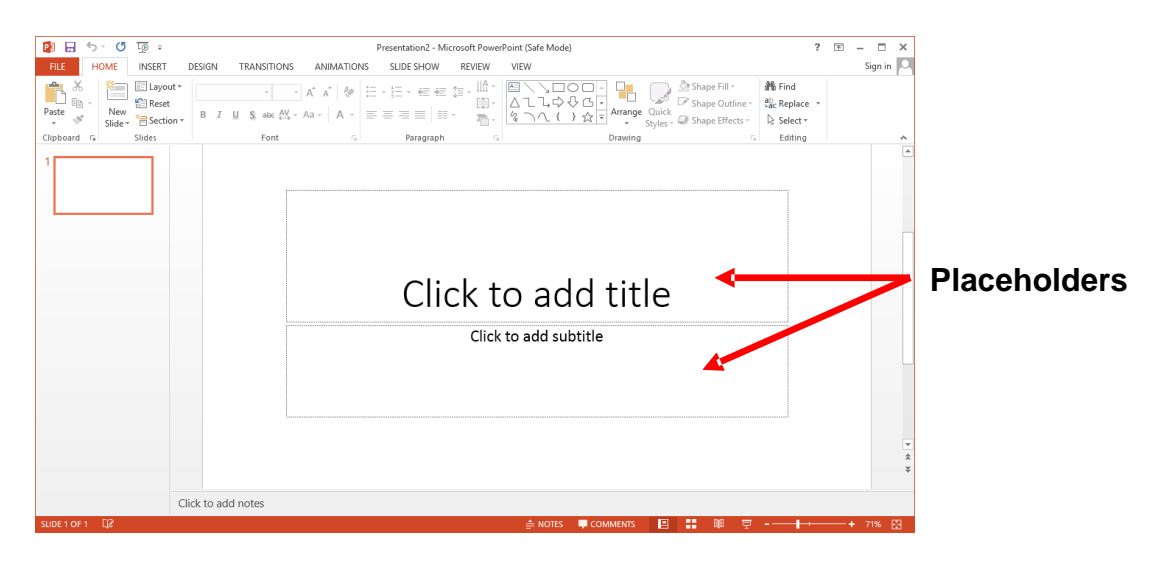

# **Formatting**

PowerPoint provides a wide variety of themes that apply a distinctive look to the text, bullets, background colors, and graphics in a presentation. Using a theme is a big time-saver and immediately adds a professional touch to your presentation. You can apply a theme when you create a new presentation and you can change the theme as many times as you want.

### **To Apply a Theme:**

- 1) Click on the **Design** tab
- 2) Select one of the themes in the **Themes** group

To see more themes click on the **dialog box launcher.**

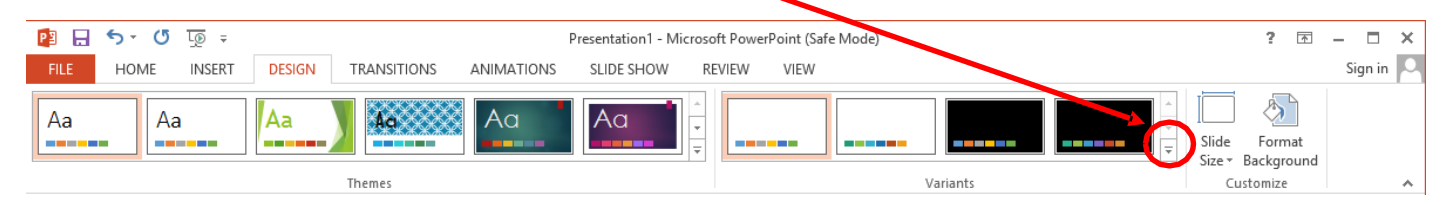

### **To Format Text:**

- 1) Click within the placeholder
- 2) Select the text to format

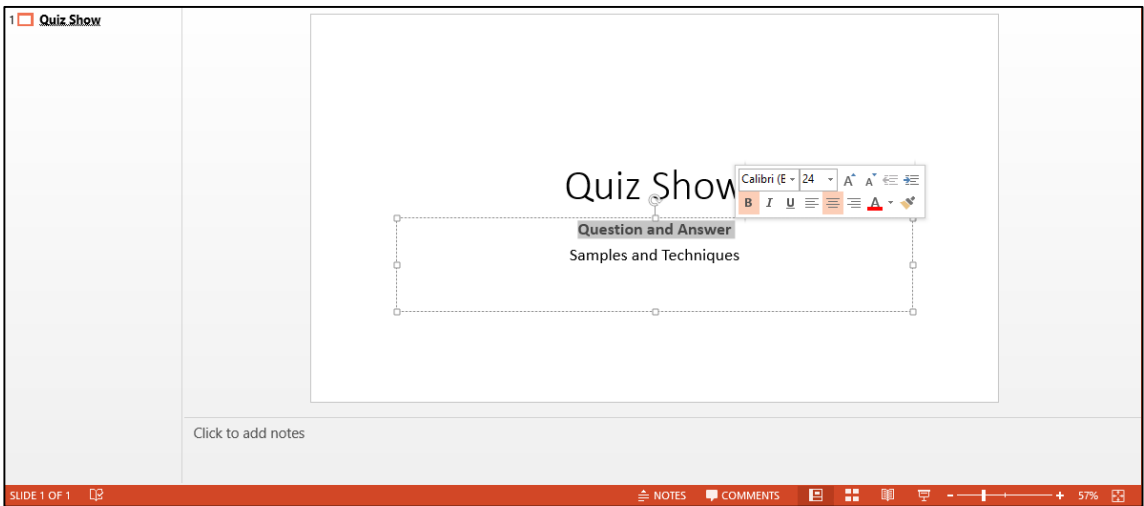

- 3) Click on the **Home** tab
- 4) Click on the formatting buttons in either the **Font** or **Paragraph** groups

You can also use the **Mini Tool Bar** that appears when the text is selected.

# **Adding New Slides**

Each slide in PowerPoint has a slide layout. Slide layouts contain formatting, positioning, and placeholders for all of the content that appears on a slide.

PowerPoint includes nine built-in slide layouts:

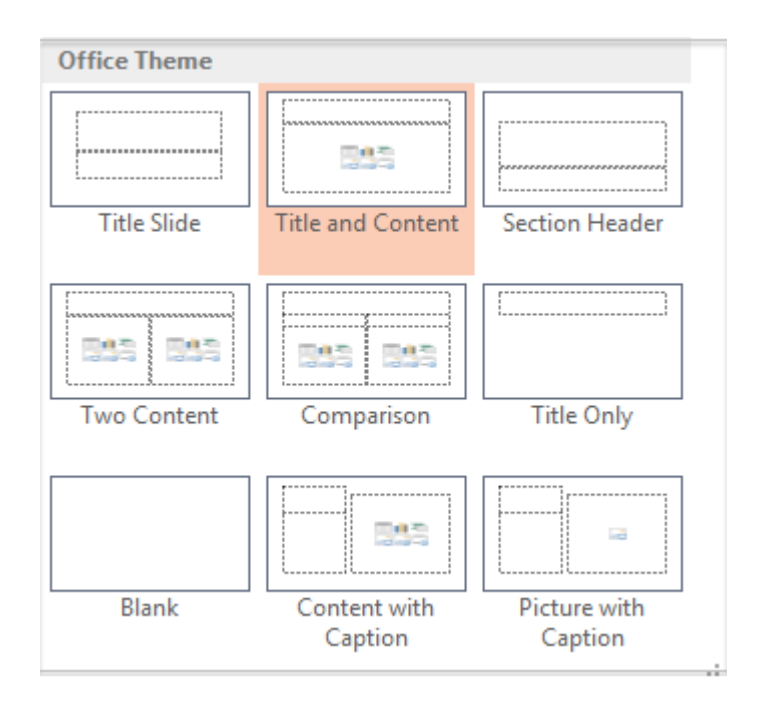

#### **To Add New Slides:**

- 1) Click on the **Home** tab
- 2) Click on **New Slide** in the **Slides** group
- 3) Choose a slide layout

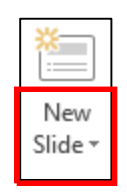

#### **Content From the Insert tab**

There are six types of content that you might often use, which are located under the **Insert** tab:

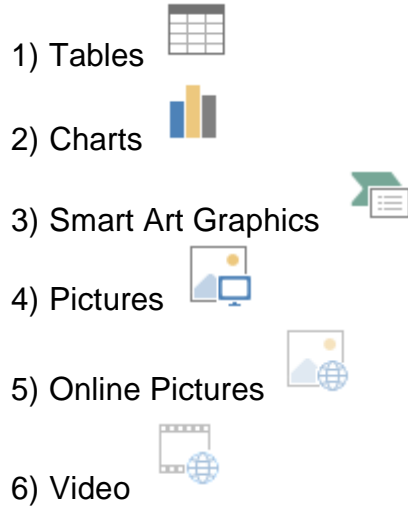

Click on the type of content you want to create and PowerPoint will provide the tools needed to create it.

## **Applying Slide Transitions**

A transition is a special effect that determines how a slide appears as it enters or leaves the screen.

#### **To Apply Transitions**:

- 1) Click on the **Transitions** tab
- 2) Click on the drop down arrow in the **Transition to This Slide** group to see a listing of all available transitions
- 3) Click on the transition you want to apply
- 4) Click on **Apply to All** to apply the transition effect to the entire presentation

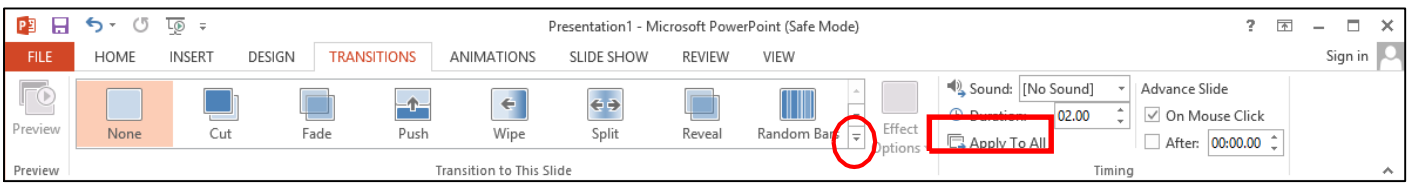

# **Printing**

### **To Print:**

- 1) Click on the **File** tab
- 2) Click on **Print**

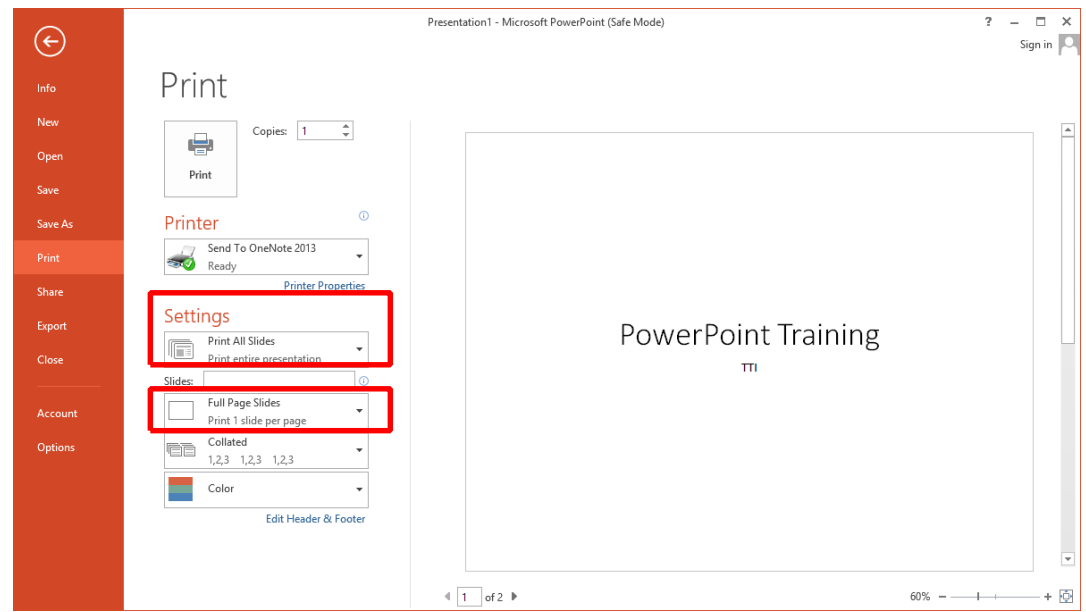

- 3) Under **Settings** click on **Print All Slides** and select one of the options to print:
	- **Print All Slides** print entire presentation
	- **Print Selection** only print the selected slides
	- **Print Current Slide** only print the current slide
	- **Custom Range** enter specific slides to print

#### **Printing Handouts, Notes and Outline**

Click on **Full Page Slides** and choose from the following:

- **Print Layout**
	- o Full Page Slides
	- o Notes Pages
	- o Outline
- **Handouts**
	- $\circ$  Choose between 1 9 slides per page (horizontal or vertical)